## **■パソコンで再生可能な既存の動画は、Panopto に録画にすることができます。**

● DVD や、YouTube などのネット動画は、再生している画面を録画保存できます。 ※DVD は、パソコンで再生可能なものに限ります。

※MP4 などの場合は、別マニュアル 【**既存の動画ファイルをアップロードする**】 を参照

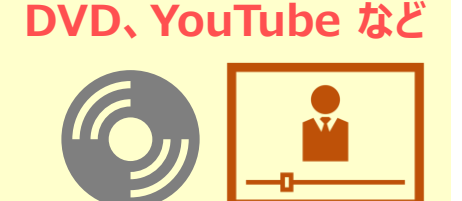

्री[र

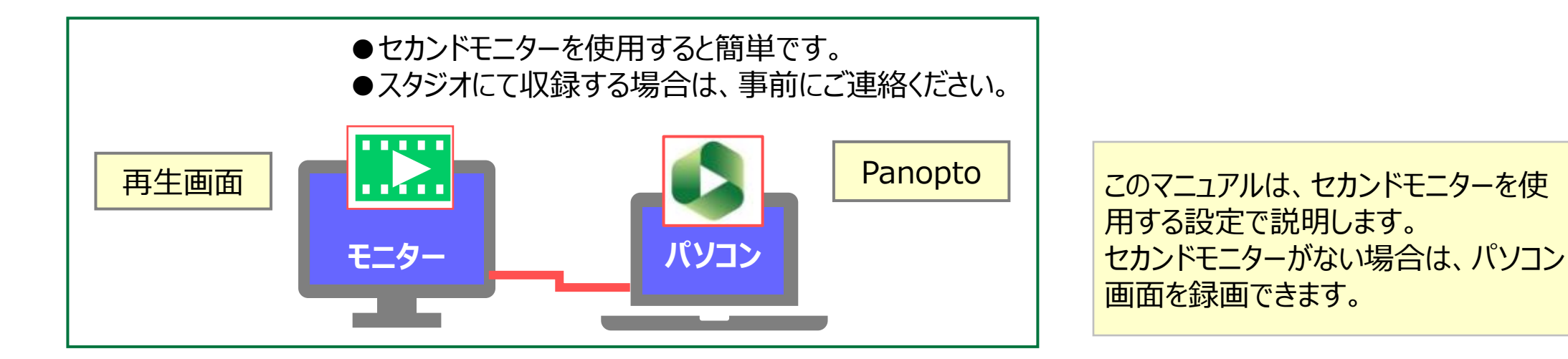

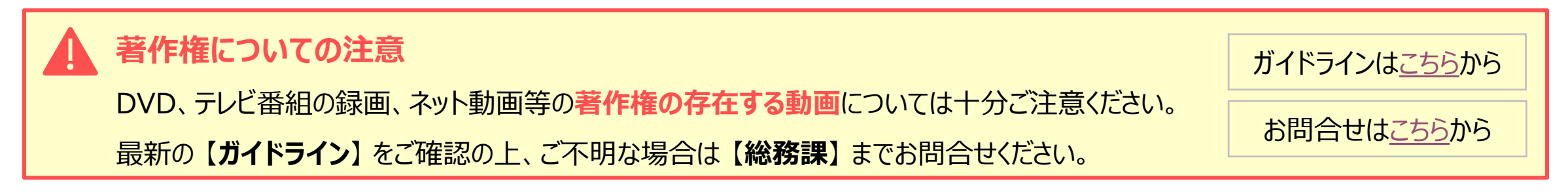

#### ■ Panopto の準備

1. Panopto サイトのマイフォルダーに、保存先のフォルダーを準備しておきます。 ※別マニュアル 【**マイフォルダーの管理と設定**】 参照

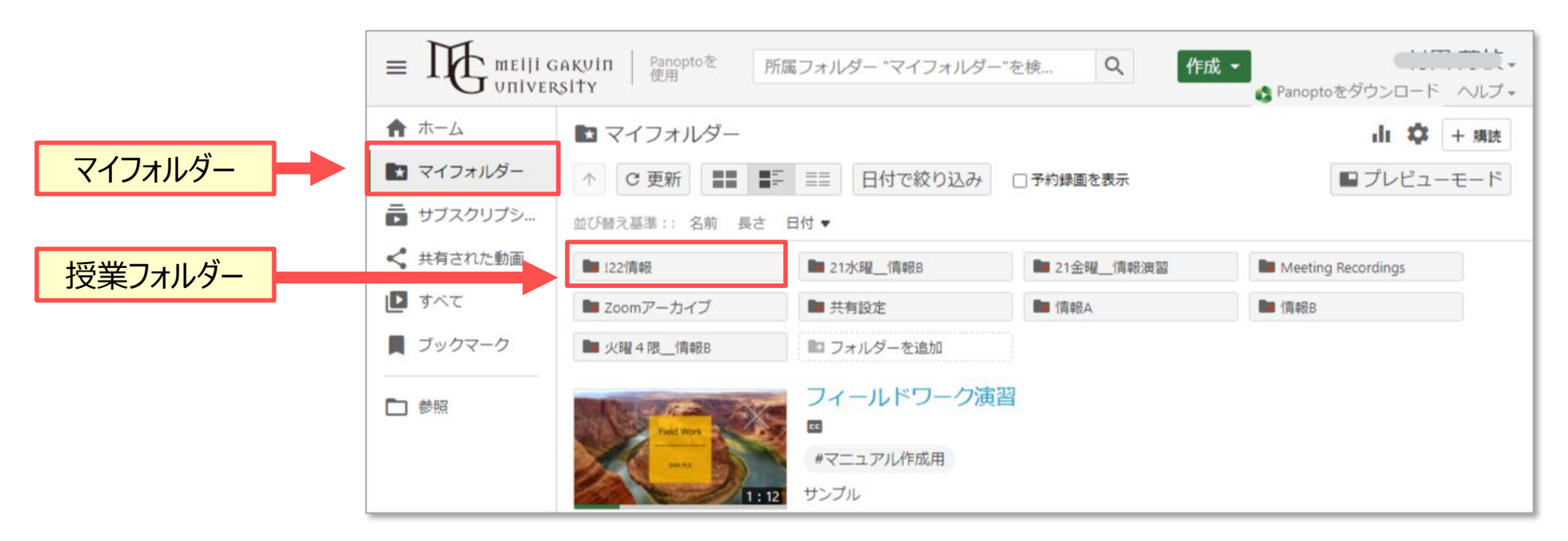

2. Panopto レコーダーを起動します。 ※別マニュアル 【動画を作成する】 参照

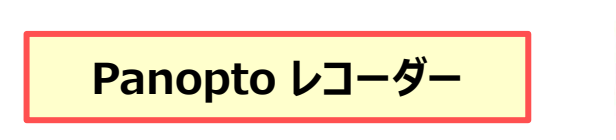

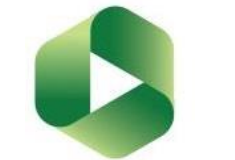

्री[र

3. フォルダー、ファイル名を設定します。

#### 4. 設定:

### ●主ソース

- ・ ボリュームスライダー:ゼロ
- ・ 動画:なし
- ・ 音声:マイク
- ・ 【**コンピューター音声をキャプチャ**】 にチェック

●副ソース

・ 【**第2スクリーンをキャプチャ**】 にチェック ※モニターがない場合は、【**主スクリーン**】にチェック

●プレビュー画面

・ 【**スクリーンキャプチャのプレビューを有効**】 にチェック

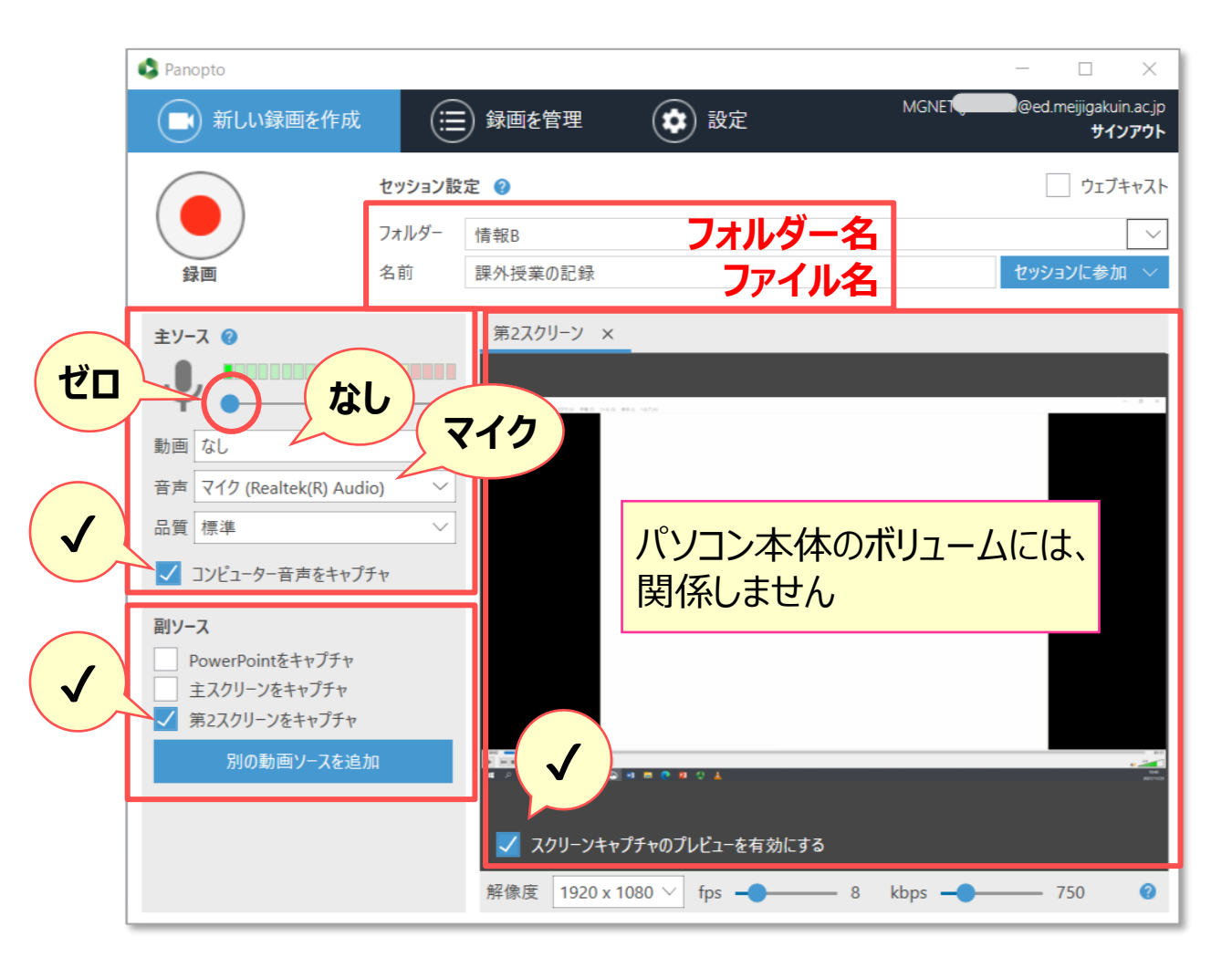

्राष्ट्रि

### ■メディアの準備

- 5. DVD などのメディアを**再生し、一時停止**します。
- 6. セカンドモニターに表示します。

**※全画面(フルスクリーン)モード**をおすすめします。

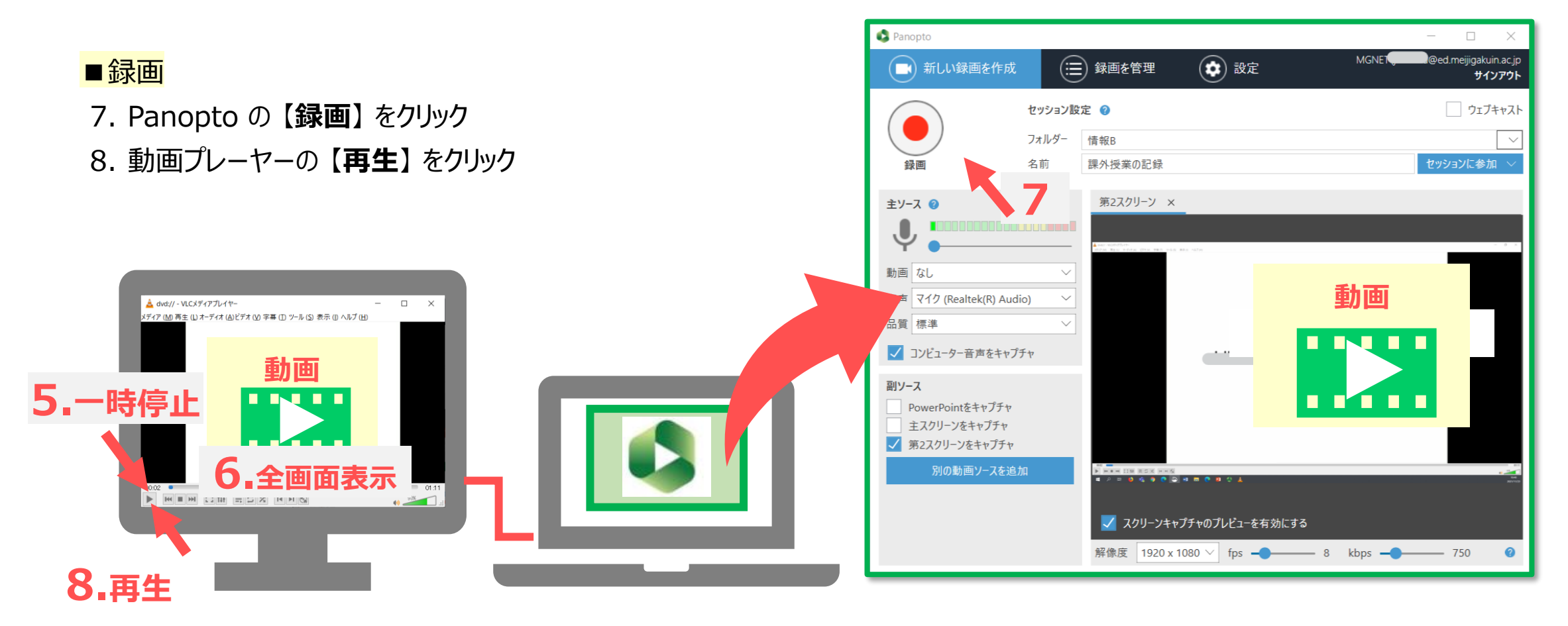

्रीहिड़े

# ■録画を停止

9. 【**停止**】 をクリック 10.メディアを 【**終了**】 します

■ Panopto にアップロード 11.【**完了**】 をクリック

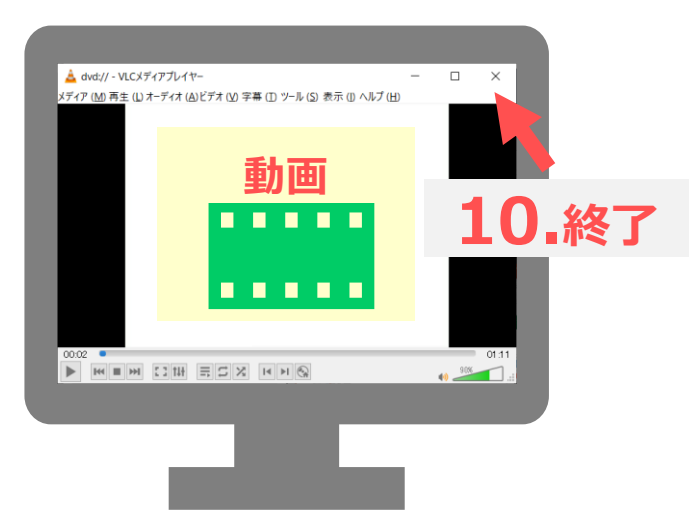

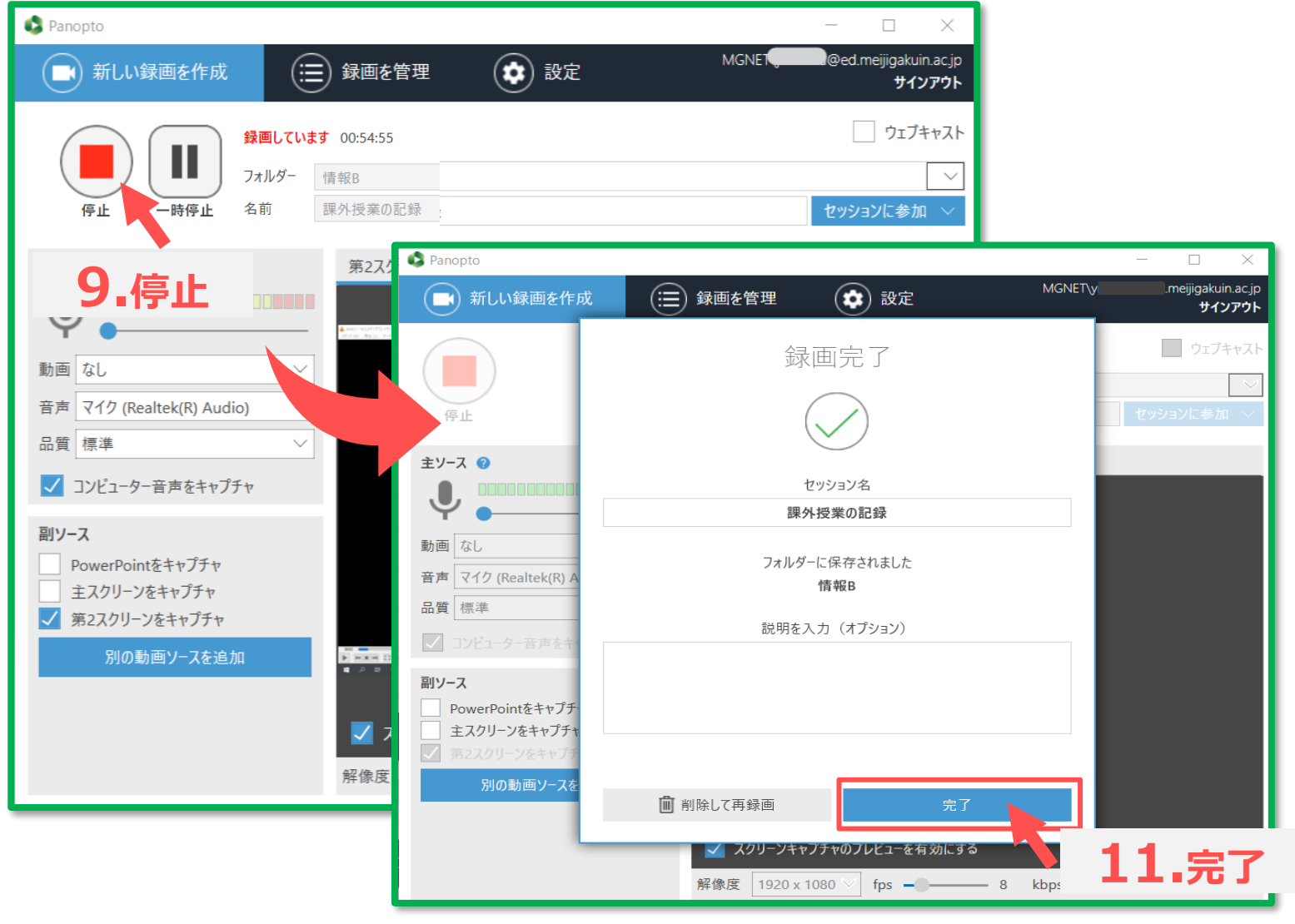

्री[र

## ■動画の確認

11. 【**マイ録画を管理**】 をクリックして、Panopto サイトを開きます。

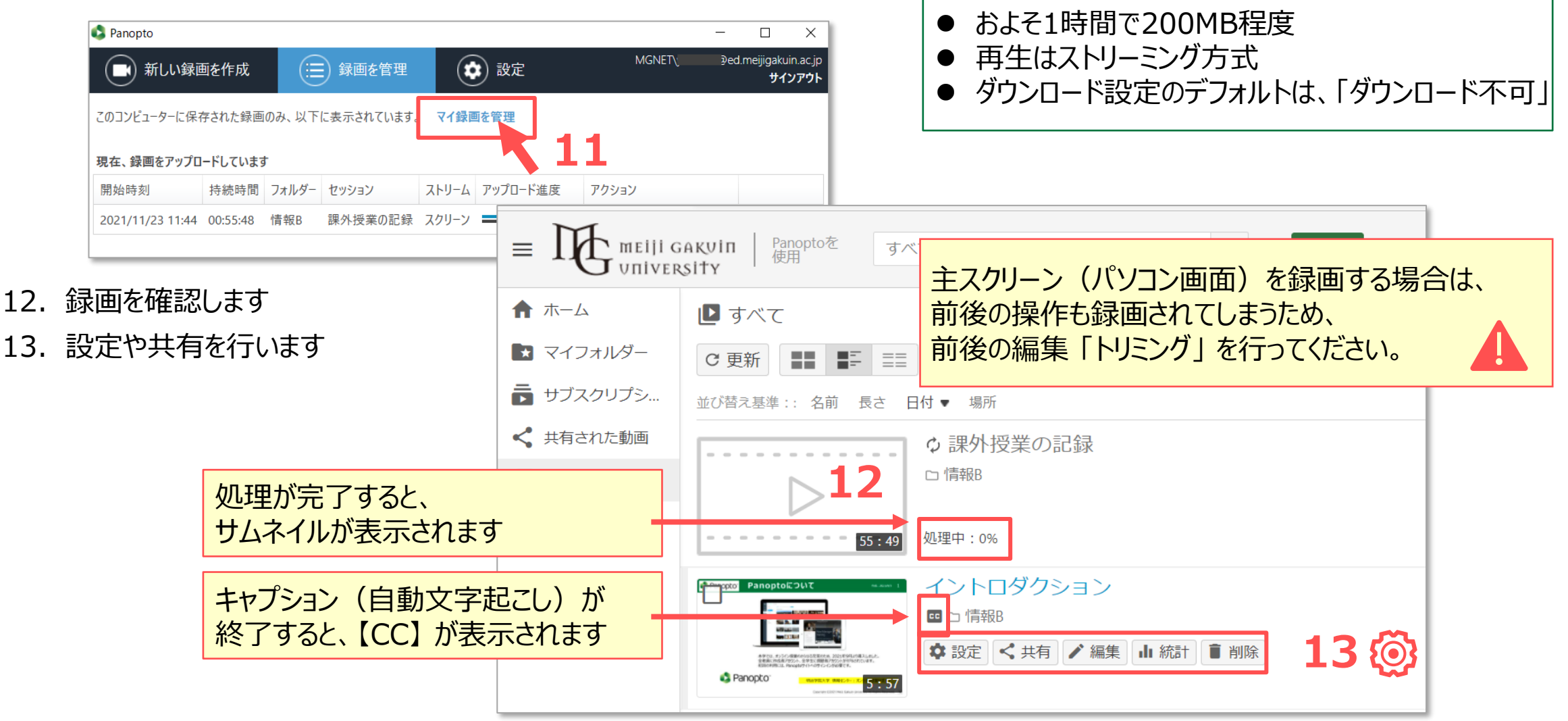

्रीहि